<span id="page-0-0"></span>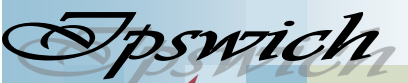

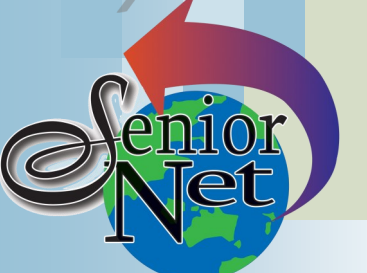

#### **On Other Pages**

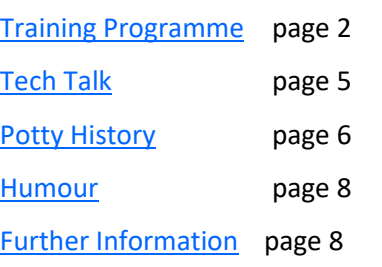

## Social Events

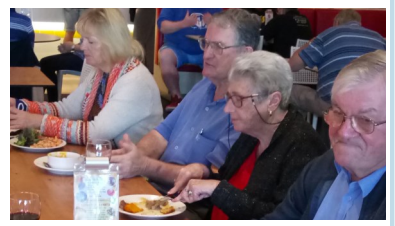

## Lunches

**June** - Racehorse Hotel, Booval; Friday  $16^{th}$ @ 12; Seniors' lunches \$17 **July** - After GM at PA Hotel - see Invitation on [page 4](#page-3-0)

Yamanto Tavern; Friday 21st July @12. Seniors' lunches \$16

## **Sunday 11th June**

Lunch at Springfield Garden Restaurant (Chinese). Lunch specials from \$12

## **Sunday 18th June**

Lunch specials \$16.

#### Page 1

#### **June 2023**

"Seniors helping seniors use computers and the internet"

## **SeniorNet** Association Inc.

# **President's View**

[www.seniornet.com.au](http://www.seniornet.com.au)

Hello to you all. We are back into the heat of things again…lovely days and cool nights … the best weather of the year. [editor's comment: blooming cold] Our Coffee 'n Chat mornings at Norths are proving to be very popular . At our May Coffee'n Chat, Origami proved challenging and enjoyable with many

of us taking home handmade personal photo frames and envelopes. It was wonderful to see so many on a cold morning to meet Melissa Dower and

Kellie Burchmann Community Development Officers with Ipswich City Council at our June Coffee'n Chat. They spoke with passion on the services the Council provide for Seniors.

Although we are attracting a small number of new members, my concern is providing activities for our long-standing members, who have achieved their goals and are not renewing memberships. Maybe I should accept "Such is Life".

Workshops continue at Norths with the Workshop: "Apps for iPads", delivered by our Trainer, Joan McKenzie, proving exceptionally popular.

My appeal continues for new and interesting subjects that you may like to delve into.

Note the workshops for  $8<sup>th</sup>$  and  $9<sup>th</sup>$  June were cancelled and will be rescheduled. We are planning for our midyear General Meeting on Monday 10<sup>th</sup> July followed by a luncheon at the PA with an Hawaiian Theme.

We are seeking expressions of interest for the vacant position of Deputy President to be appointed at the General Meeting.

We have received an offer of a concession on the cost of any Home Guardian AI purchase; more information to follow.

Please be aware COVID is still raising its ugly head. You are encouraged to keep up with the vaccines.

President (John Mc Veigh)

## Just Friends Social Group **Sunday 30th July**

## **Sunday 25th June**

#### **Coach trip to Darling Downs Zoo**

Lunch at Commercial Hotel, Redbank. packed lunch as the zoo shop has Visit the Zoo and, after lunch, stop off at Rudd's Pub before returning home. You are advised to bring a limited offerings. Trip cost \$55. Pickup time Redbank Plaza 8.20am .

**Coach trip to Old Petrie Town**. At the town there are many historic buildings and working displays, a flourishing market, the Heritage Hotel and the Pine Rivers Museum. The fare will be \$40. Pickup time Redbank Plaza 8.00am .

*Just Friends is not affiliated to SeniorNet. The Editor organises group activities. Ring on 3389 2950 for information*

Sponsors: Ipswich City Council, the Queensland Government and Microsoft.

#### Page 2 [Return to Title Page](#page-0-0)

#### **SeniorNet Workshop Programme: June—July 2023**

**Norths Leagues Club, 29 Pelican Street, North Ipswich** 

<span id="page-1-0"></span>**Workshop Times 9-11am; however the clubroom is booked for the whole morning and this allows continued use of the facility if subject matter or participant interest requires it**

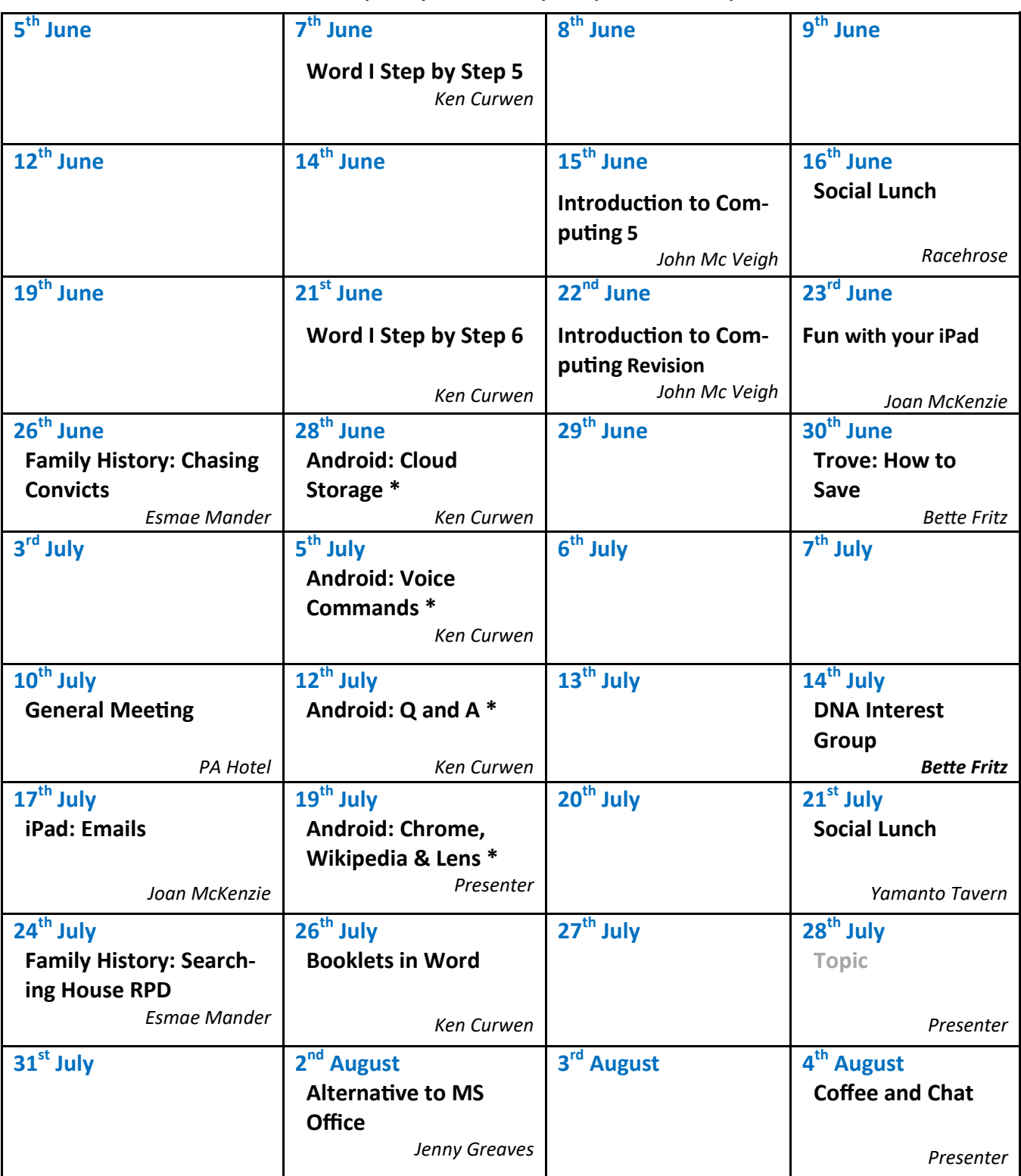

**NOTE: All Workshops are subject to change if Trainers are unavailable due to illness or other commitments. If possible changes will be listed on the SeniorNet Website or you can contact John McVeigh–Training Coordinator – ph 07 3281 8548** *–* **email** *[training@seniornet.com.au](mailto:training@seniornet.com.au?subject=Workshops)* **to confirm workshops are as listed. It is not necessary to make bookings for Workshops. Please bring your USB drive with you as it is helpful in many lessons.**

**\* For courses and workshops involving tablets (iPads and Androids) please make sure your device is charged and that you have your cable with you** 

#### **Workshop Topics Described**

#### **Alternative to MS Office**

We will look at a free alternative to MS Office that offers very similar applications, easy to download and use. Also Windows Mail as an alternative to Outlook. We will also look at your computer performance, deleting files, storage capacity etc.

#### **Android: Chrome, Wikipedia and Lens**

Chrome on a mobile device is a bit fiddly; find out ways to get the best out of it.

Wikipedia is my go-to resource for my newsletter article. See what it can do for you (and what you can do for it).

Lens (Google, not Microsoft) is an incredible tool for identifying images; and it also can extract text from any photo for use in an article or report.

#### **Android: Cloud Storage**

Find out about the Cloud at this workshop. You can share files among your various devices, and / or back them up, using the Internet. You will need to have a Gmail (Google) account to take part in this workshop. Most Android users probably already have a Google account, but if you do not yet have one, please set one up beforehand.

#### **Android: Q&A**

This workshop is open for general Questions and Answers on any Android related subject. It will be of general interest to all Android users. And if you are new to your device I will do my best to help you set it up.

You need to bring your own Android phone or tablet and cable with you. Please make sure your Android device is charged. Make sure you know any passwords you need for your device

#### **Android: Voice Commands**

OK Google allows you to control your Android device just by speaking to it – like Spock did on Star Trek. And just as Spock used structured commands, starting "Computer", OK Google requires structured commands. These commands will be explained and tested.

#### **Booklets in Word**

You will learn how to use A4 paper with centre-stapling to make A5 format booklets

#### **DNA Interest Group**

Have you done a DNA test or considering doing one and don't know where to go next? Come along!! Through sharing what we know and listening to others I'm sure we will make our journeys much more enjoyable and a lot less frustrating. There is so much more to DNA than the ethnicity that is promoted to entice you in.

#### **Family History: Chasing Convicts**

Do you have a convict or two or more in your family?

Today we will be looking at simple search information on convicts to Tasmania, NSW, Moreton Bay (Brisbane), & Limestone Hills (Ipswich).

#### **Family History: House RPD**

During this workshop, we look at avenues which are easily searchable and readily available via Government sites and reveal the Real Property Description (RPD) for a particular house or block of land. Please bring a USB to save your information if you are intending to use a SeniorNet laptop.

*(Continued on page 4)*

#### <span id="page-3-0"></span>**Fun with your iPad**

iPads are great for playing games and generally amusing yourself. I will demonstrate my favourite amusements and will ask the people attending to share their favourite pastimes using their iPads.

#### **Introduction to Computing 5**

Learn how to use email and about managing the emails once you have read them

#### **Introduction to Computing Revision**

Revision of Introduction to Computing 1 – 5

#### **iPad: Emails**

Learn the basics of email using the iPad: how set up your email account on your iPad (you will need your email username and password); how to send an email, receive an email, and find emails you have received. We will also cover email attachments and adding people to your contact list.

#### **Trove – How to Save**

Not only can Trove's articles be saved to your personal files as a JPEG (photo), a PDF (copy of the original), TEXT (transcribed to Word), you can also save them in Trove itself by creating a LIST to save them to and have them easily accessible in the future. There are also varying methods of achieving each of these results including using Microsoft's inbuilt Snipping Tool.

#### **Word Step-by-Step 5**

This Step will show you how to add and modify images (photos or clip art) in your document; how to amalgamate your document with another one; and finally how to review (check spelling) in your document.

#### **Word Step-by-Step 6**

Have you had problems with any of the exercises in the Word workshops? Is there any supplementary information you require? Your instructor will try to resolve any queries.

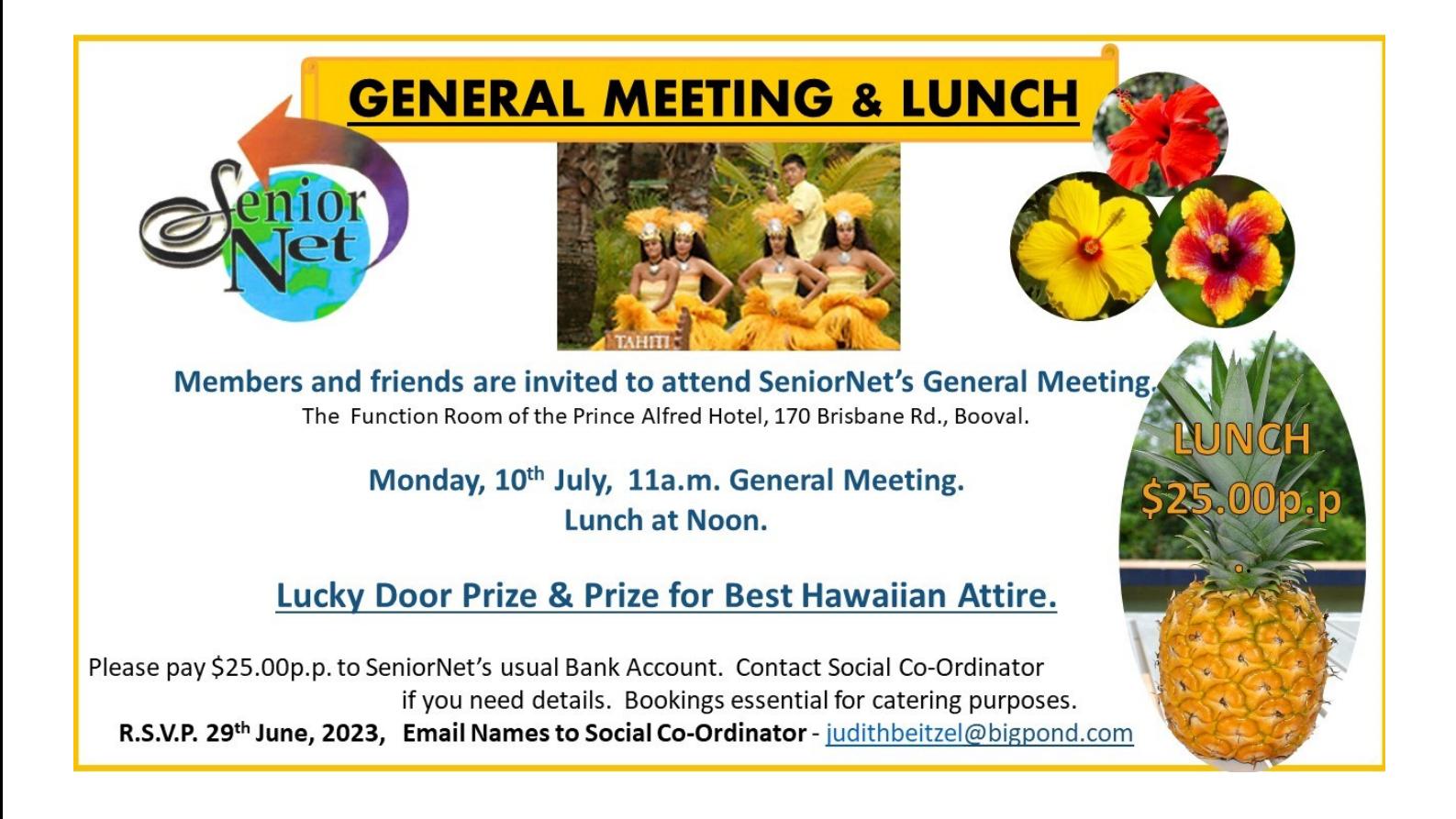

## **Tech Talk**

### <span id="page-4-0"></span>Windows Lock Screen and Sign In

If you are using a Microsoft Account, when you start your computer you will be presented with a scenic picture. Microsoft calls this Windows Spotlight and it is the default unless you have changed your settings. Click on this picture and you will be presented with the Sign In screen. Except sometimes you aren't. I had a couple of people contact me recently saying that when they clicked on the screen nothing happened.

Sometimes on the Lock Screen/Windows Spotlight, there will be text that provides more information on the picture (Microsoft calls this Fun Facts and Tips). The idea is that clicking on the text will start Edge and Bing (Microsoft's search engine) to provide further information. However because you have not yet signed in, that can't happen so nothing seems to occur.

The easy solution is to make sure your mouse cursor is well away from any text on the screen before you click the mouse button. That should bring up the Sign In screen as normal *- see below - Editor*

If you would like to change from the Windows Spotlight picture to your own picture, you can go to **Settings**→ **Personalisation**→**Lock screen**. There (under Background) you can select Picture and then choose from one of the Microsoft offerings or click Browse and select your own picture. If you would like to get rid of the text, click on the box beside *Get fun facts, tips and more* … to slide the switch to Off.

Another use for the Lock Screen is to prevent someone else from accessing your computer while you are away. If you will be away from the computer temporarily and you are concerned about someone else accessing it, hold down the Windows key (the one with the Windows symbol) while typing L. This will bring up the Lock Screen. To gain access, you will need to click on the screen and then enter your password or PIN. This secures your computer in those situations when you will be away for a short time and don't want to have to shut it down and start it up again.

#### Phil Buchanan

*Editor's comment: I* have *found the simplest way to bring up the login box is to hit the spacebar*

#### Mini PCs

For many people the traditional desktop computer is too large for the available space or they may just not like the look of the large black tower on the desk. In such cases a laptop is the usual option. Laptops have their own issues: they are more expensive for equivalent computer power; have limited or no upgrade options; and have smaller screens and cramped keyboards. There is another option – the mini-PC.

Intel introduced the NUC range of mini-PCs some years ago. The NUC is a small squarish box, approximately 12cm wide by approximately 5cm high. The interior of the box contains everything you need in a PC: the CPU, memory, storage, WiFi, Bluetooth and USB ports. The box is small enough to take up virtually no room on the desk and it comes with a bracket to enable it to be mounted behind most monitors so it is completely out of sight. Add a wireless keyboard and mouse and there is virtually no cable clutter.

The mini-PC format has proven popular with businesses and consumers who want a capable computer with minimal footprint and more flexibility for upgrading than a laptop. There are now several other manufacturers producing mini-PCs.

It is unlikely you will find a NUC or other mini-PC in one of the 'big box' retailers. They are generally sold as 'barebones' units with users having the option to add in memory and storage desired. This means you would need to go to a specialist computer store or computer builder.

#### Page 6 [Return to Title Page](#page-0-0)

<span id="page-5-0"></span>The advantage of a mini-PC over a laptop is the ability to add and upgrade memory and storage as needed and you can have whatever size monitor you desire while still having a computer that does not dominate the desktop.

Pricewise a fully configured NUC with i3 processor, 8Gb memory, 512Gb storage and Windows 11 would come in at around \$670 – so in much the same price neighbourhood as a basic laptop. If you don't already have them, you would also need to add a monitor, keyboard, mouse and speakers (some monitors have speakers built in).

#### Phil Buchanan

#### File too large for USB flash drive

The other day my son asked me to copy a file to his USB flash drive. This was a large video file, approximately 5Gb in size. He had a 16Gb USB flash drive so it should have been fine. But when I tried to copy the file, I received a message that there was insufficient space on the USB. I double-checked and there was plenty of space. Head scratch moment…

Then I remembered: most USB flash drives are formatted with a file system of FAT32. FAT32 is an older file system and ensures maximum compatibility with other devices. The manufacturers do not know what you are going to plug the flash drive into so FAT32 works on current Windows computers, older Windows computers and Apple computers. There is one drawback: FAT32 has a 4Gb file limit. If you try to copy a file larger than that you will get the insufficient space message.

The solution is to reformat the USB flash drive with a more modern file system such as NTFS. Open File Explorer (usually the folder icon on the Taskbar). Click on This PC in the column on the left. This will show all drives connected to your computer including your USB flash drive. Right click on the USB flash drive and select *Format*… **WARN-ING**: Formatting will erase all data on the selected drive. Make sure there is nothing on the USB flash drive you want **and** make sure you are selecting the correct drive. If you are unsure which is your USB flash drive, unplug it. One of the drives should disappear. Plug it back in and you know that the drive which reappears is your USB flash drive.

Once the formatting window opens, select NTFS as the *File system*. NTFS removes the 4Gb file limit but is not compatible with older Windows versions nor Apple computers. If there is a chance that the USB drive will be used on an older machine or an Apple computer, select exFAT which is compatible with those systems and removes the 4Gb limit.

This does not only apply to USB flash drives. External hard drives are also commonly formatted FAT32 for the same compatibility reason. If you need to copy files larger than 4Gb the external hard drive will also need to be reformatted.

Phil Buchanan

## **Potty History**

#### John Smith

A mundane name…but a far from mundane life. Despite his involvement in piracy, his activities as a mercenary and his involvement in a mutiny on the voyage to found the Virginia settlement in America he was appointed governor of the nascent colony of Virginia.

He was born around 1580 in Willoughby, a town in Lincolnshire, England, and left home at age 16 after his father's death. He served as a mercenary in the army of Henry IV of France against the Spaniards, fighting for Dutch independence from King Philip II of Spain. He then went to the Mediterranean where he engaged in trade and piracy, and later fought against the Ottoman Turks in the Long Turkish War. He was promoted to a cavalry captain while fighting for the Austrian Habsburgs in Hungary . His valour earned him the rank of captain, which he would wear with pride the rest of his life.

Sponsors: Ipswich City Council, the Queensland Government and Microsoft.

Smith reputedly killed and beheaded three Ottoman challengers in single-combat duels, for which he was knighted by the Prince of Transylvania and given a horse and a coat of arms showing three Turks' heads. However, in 1602 he was wounded in a skirmish with the Crimean Tatars, captured, and sold as a slave. He claimed that his master was a Turkish nobleman who sent him as a gift to his Greek mistress in Constantinople, Charatza Tragabigzanda, who fell in love with Smith. He then was taken to the Crimea, where he escaped from Ottoman lands into Muscovy, then on to the Polish–Lithuanian Commonwealth before travelling through Europe and North Africa, returning to England in 1604.

In 1607, Smith's military reputation helped earn him a spot in the group of men assembled by the Virginia Company to form an English colony in North America. With a charter from King James I in hand, 104 settlers sailed from England aboard three ships in December 1606. During the four-month sea voyage, expedition leaders arrested Smith for planning a mutiny and imprisoned him below decks in shackles. But when the ships reached Virginia in April 1607 it emerged that Smith's name was on the list of men appointed by the Company to run the colony. He was released and allowed to assume his council seat to lead Jamestown, established in May 1607 on the banks of the river they named for King James.

The new colony struggled with food shortages and disease, and, in the fall of 1607, Smith began conducting expeditions to Native American villages to secure food. That December, a Powhatan hunting party captured Smith during one of these trips and brought him before their Chief. According to Smith, the chief's young daughter, Pocahontas, saved him from execution and the Powhatan released Smith and escorted him back to Jamestown.

In the spring of 1608, Smith began leading explorations of some 2,500 miles of the Chesapeake Bay and its tributaries, including the Potomac and Rappahannock Rivers. He used his findings to map the area, including locations of Native American villages and other important information.

In September 1608, Smith was elected president of Jamestown's governing council. He instilled greater discipline among the settlers, enforcing the rule "He who will not work shall not eat." Under Smith's guiding hand, the colony made progress: the settlers dug the first well, planted crops and began repairing the fort that had burned down the previous winter. However, in October 1609, Smith was forced to return to England after sustaining a serious injury in a gunpowder explosion.

Though Smith wanted to return to Jamestown, the Virginia Company refused to send him back. In 1614, Smith made another voyage, exploring and mapping the shores of Maine, New Hampshire and Massachusetts and naming the region "New England." He wanted to return and form a colony there, but on the way back in 1615 he was captured by French pirates and imprisoned for several months. When he was released, Smith was unable to find anyone in England to back further voyages across the Atlantic. He focused on writing about his experiences, published works such as "The Generall Historie of Virginia" and "The True Travels, Adventures, and Observations of Captain John Smith".

Though Smith was known to exaggerate his own exploits, and many have questioned the veracity of his claims especially those about his rescue by Pocahontas—modern scholars have verified at least some of his information about the Jamestown colony.

Smith was approached to serve as military leader for the Pilgrims in 1620, but the group selected Miles Standish instead; they did, however, use Smith's maps of New England. Smith died in London in June 1631, at the age of 51.

Ken Curwen, with material from History.com and Wikipedia

#### Page 8 [Return to Title Page](#page-0-0)

## **Seniors' Humour**

<span id="page-7-0"></span>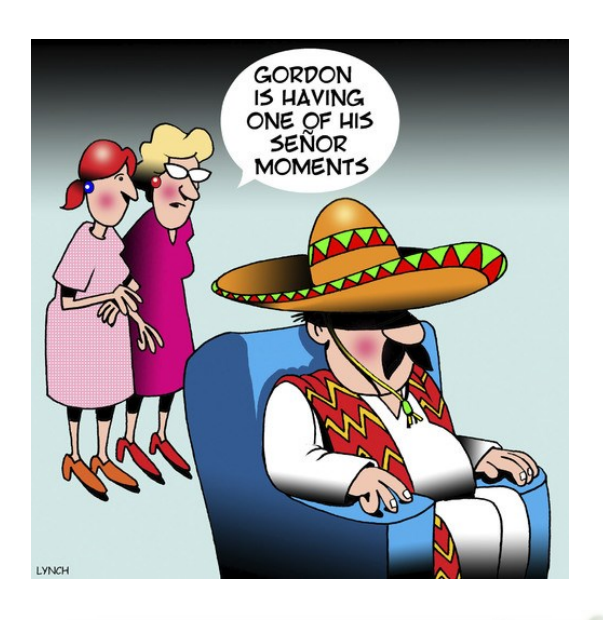

What else does it do? live already

got all these

Facilities

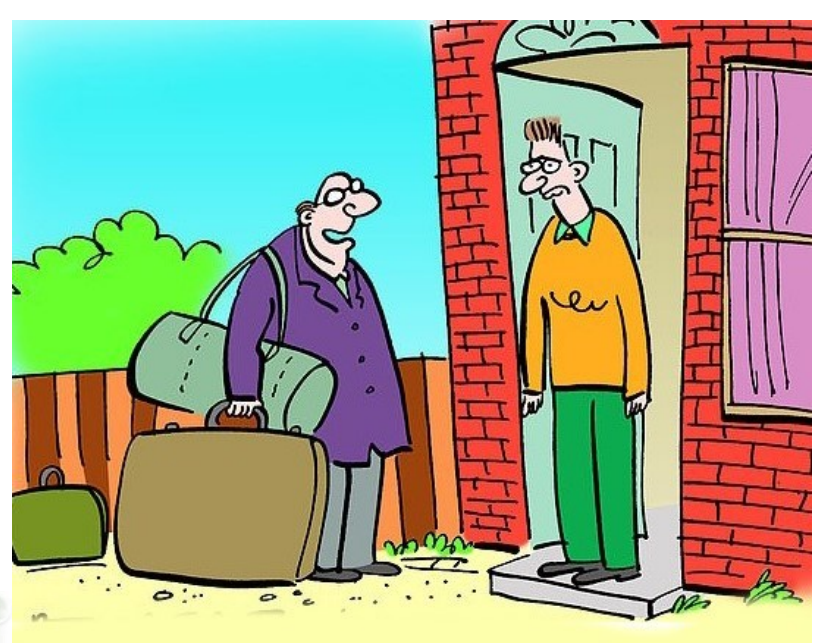

I've changed my mind - I DO want to be a burden on you

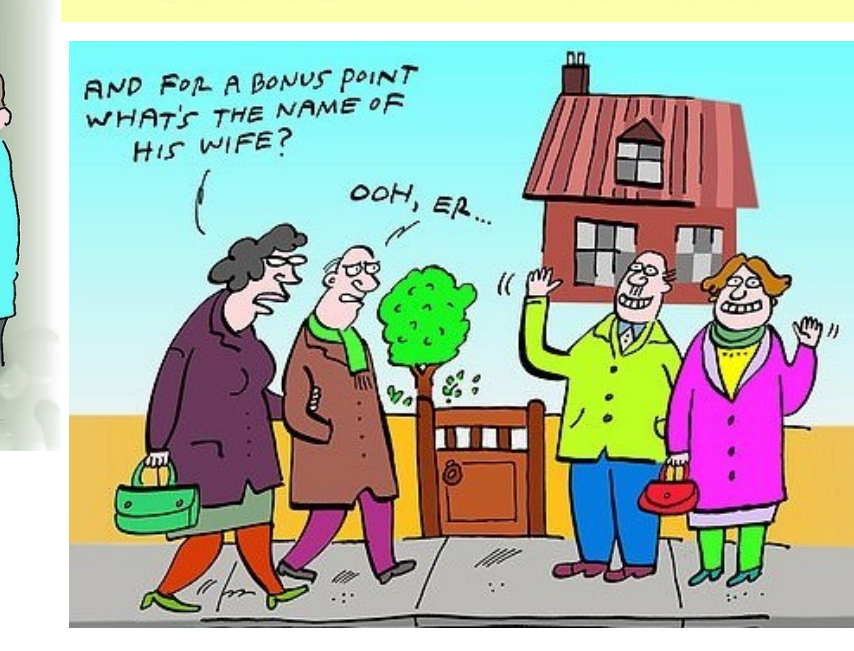

#### Source: Daily Mail UK

### Further Information

#### SeniorNet Committee

The listing of the 2022-2023 committee can be found [here.](https://www.seniornet.com.au/Contact/SeniorNet%20Committee%202022-3.pdf)

#### Computer Repairs

A listing of repairers who our members have found satisfactory can be found [here.](http://www.seniornet.com.au/FAQ/ComputerRepairers.html)

GED

**Disclaimer**: While we have made every effort to give accurate information and tips in this Newsletter, we cannot guarantee that their use will provide the desired results in all circumstances. In no event will the Editor or SeniorNet be liable for direct, indirect, special, incidental or consequential damages arising out of the use of URLs and tips given in this newsletter. *We recommend members verify details before acting on information or suggestions contained herein.* The Editor would appreciate being informed of any erroneous information so that it may be corrected.

Ken Curwen. Newsletter Editor.